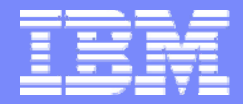

IBM Software Group, TPF Support and Services

## **TPF User Group Conference - April 2007**

*Extending the LPEX editor via a Plug-in* 

**Antho ny Lawrence** 

**TPF Toolkit Task Force** 

© Copyright International Business Machines Corporation 2007. All rights reserved. IBM and its logo are trademarks of the IBM Corporation. This docu ment may not be reproduced in whole or in part without prior written permission of IBM.

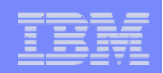

## **Objectives**

■ How to create an eclipse Plug-in that will extend the capabilities **of the LPEX editor** 

### **This can be used to implement Enterprise supported actions**

### **Actions will be:**

- **O** Command line actions
- $\bigcirc$  Can be assigned to key sequences
- $\bigcirc$  Can appear on the popup menu

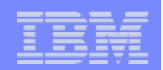

### The Process

**Open the Plug-in Development perspective** 

**Create a new Project** 

**Create a new Package** 

**□ Create a new Class for each action** 

**□ Test the actions** 

**Package the plug-in for distribution** 

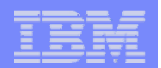

### Plug-in Development Perspective

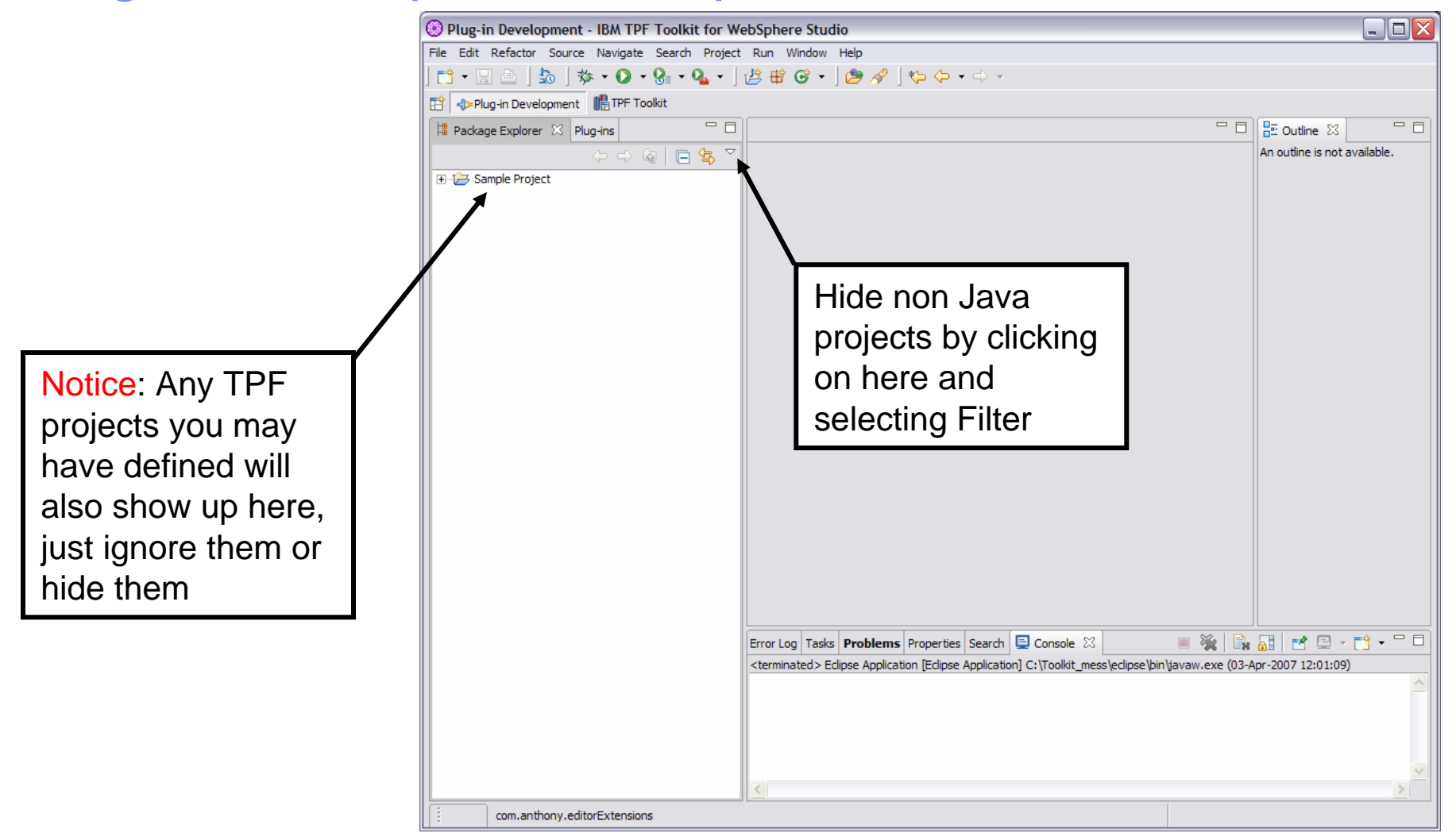

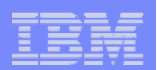

### Create a new Plug-in project

#### **<u><b>a**</u> Enter a project name

O This will become the name of your Plug-in

OE.g. com.mycompany.editorExtensions

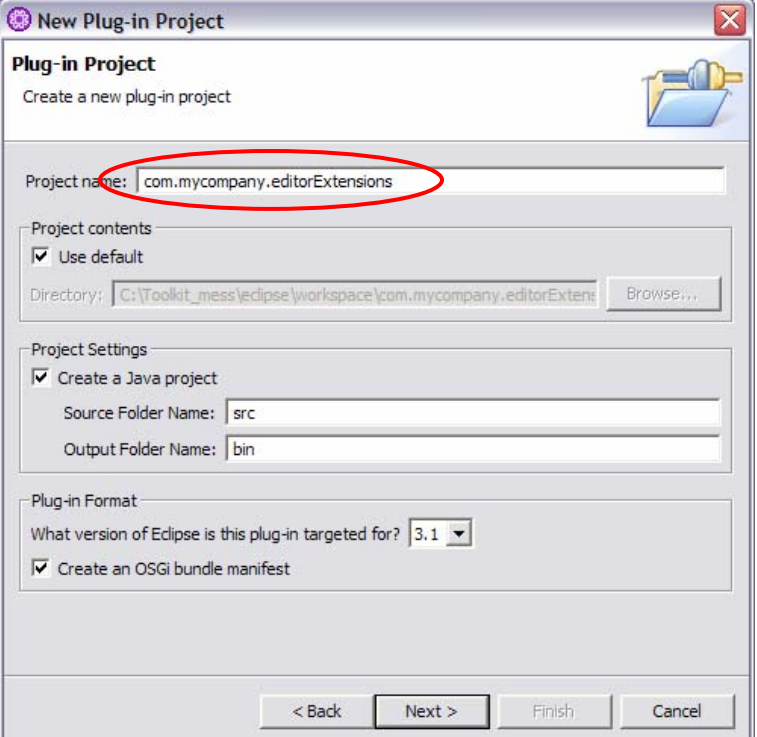

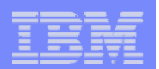

## Create a new Plug-in project …

- You can override the default **Plug-in ID or version etc**
- **Q** Make any changes you wish

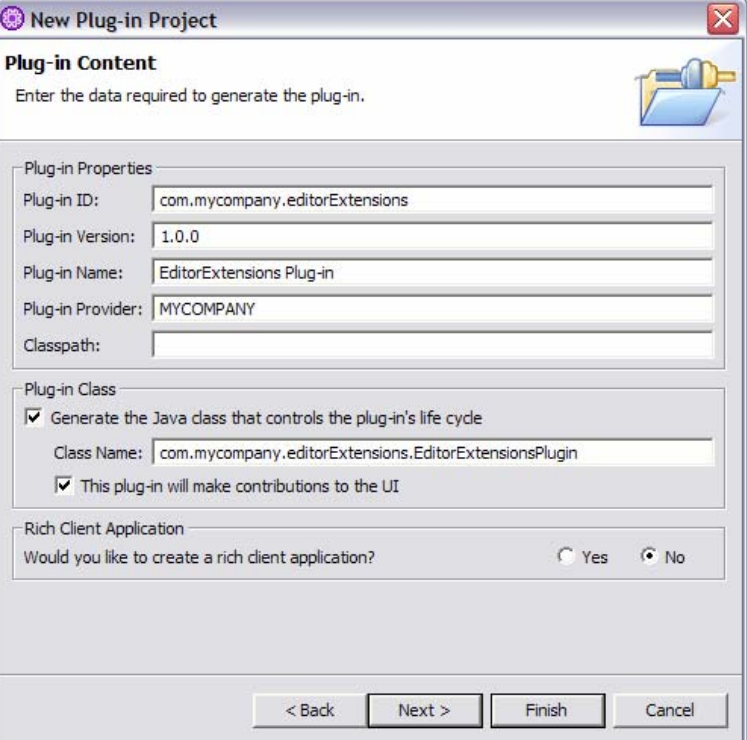

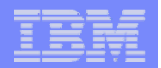

### Create a new Plug-in project …

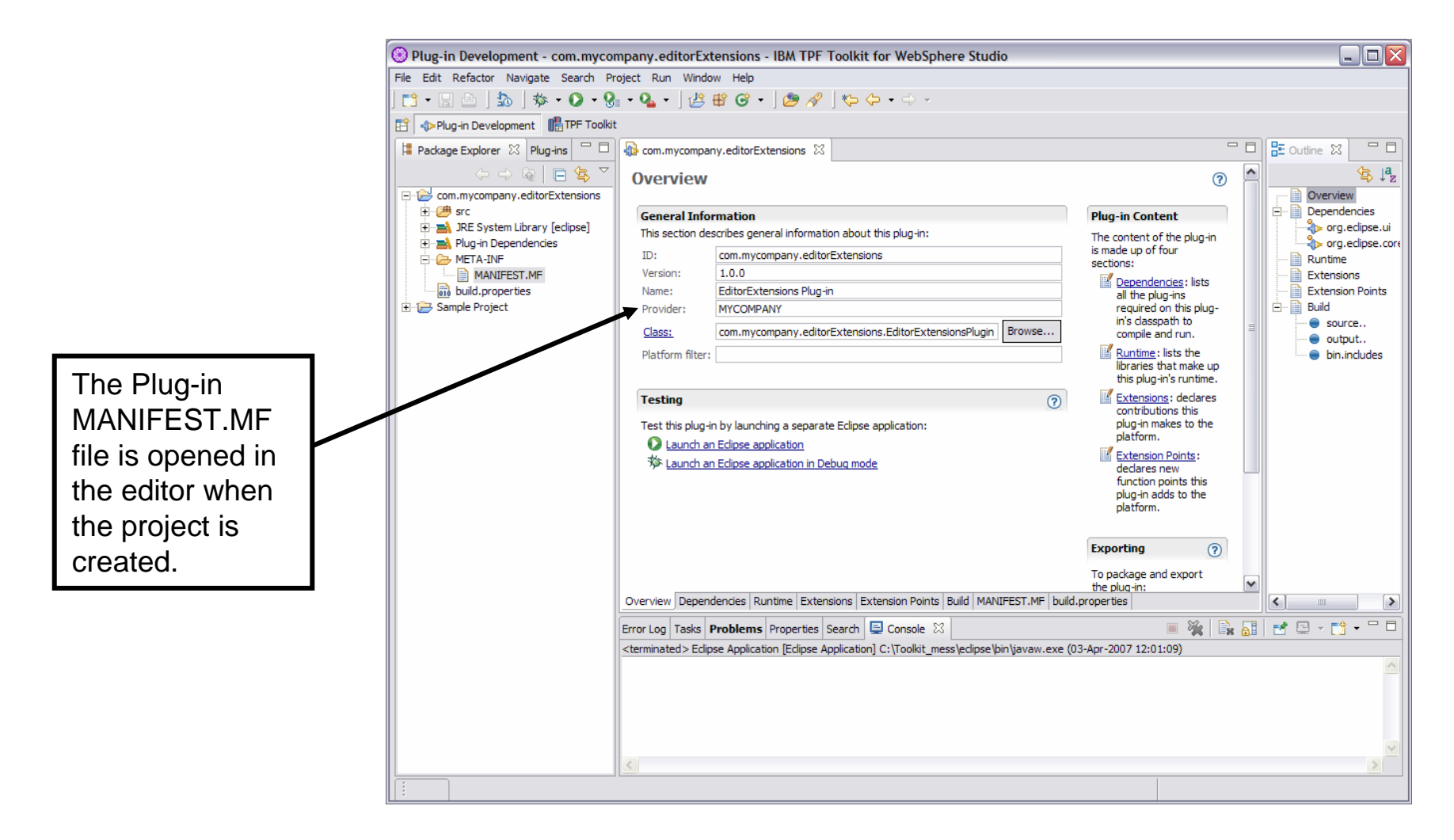

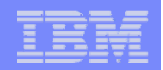

## Add the Plug-in Dependencies

■ Need to add a dependency of the **com.ibm.lpex** plug-in

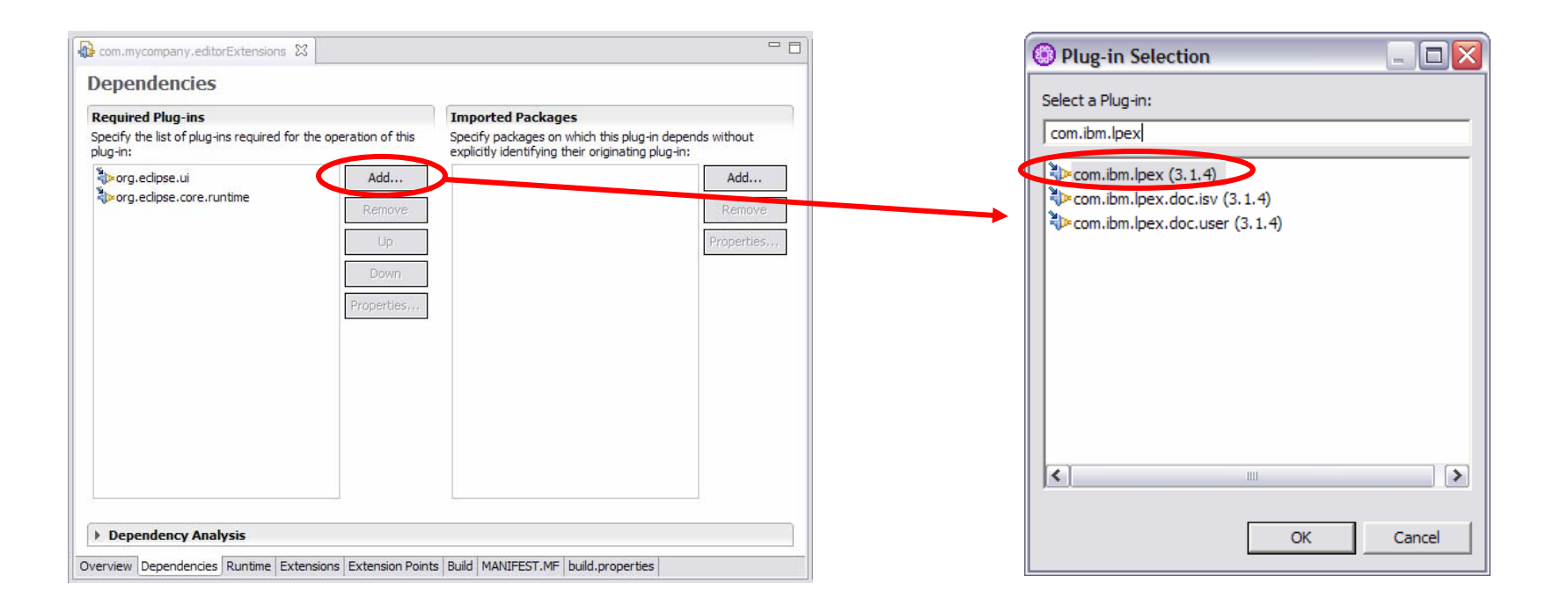

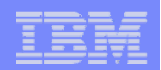

### Add the Plug-in Extensions

#### ■ Need to add the extension point that we will be using com.ibm.lpex.preload

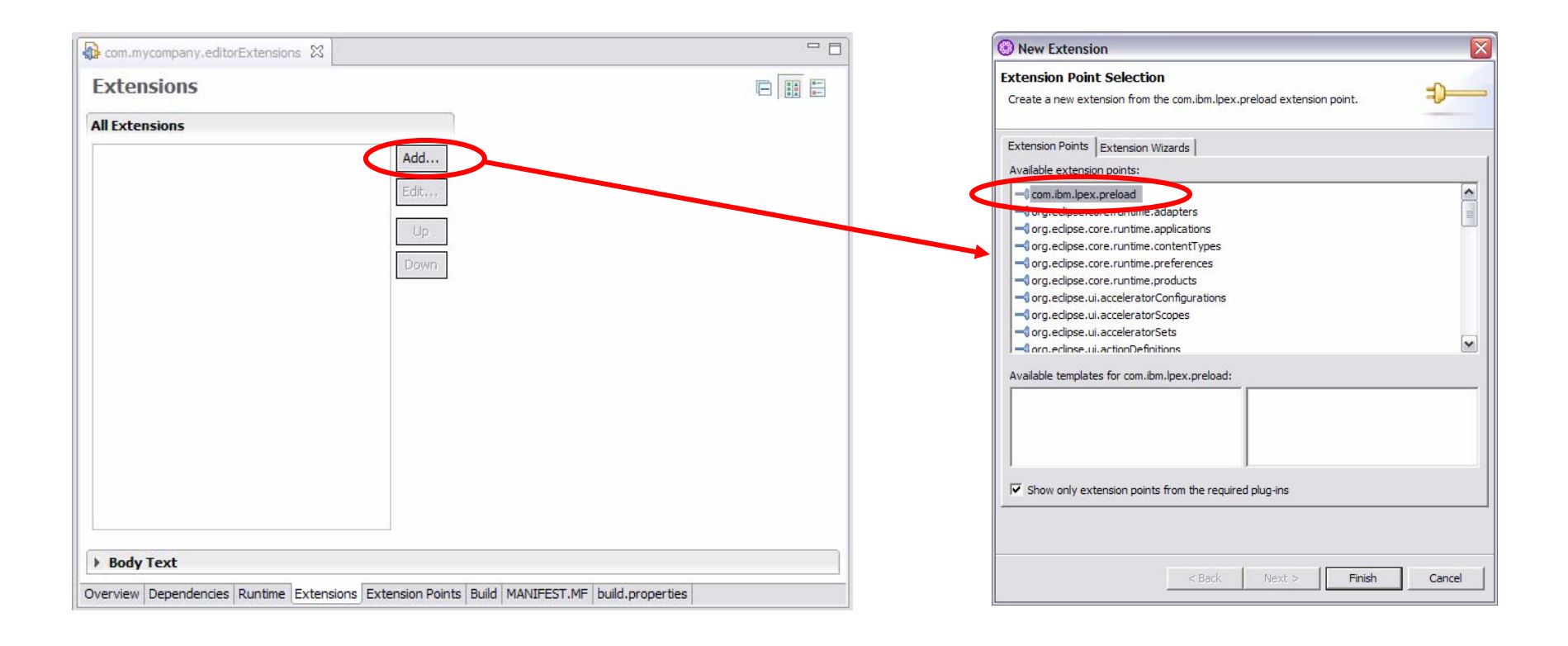

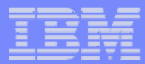

### Add the Plug-in Extensions Preload

#### ■ Need to add the preload directive in the plugin description file

OClass is the full plug-in name

 $\bigcirc$ id can be anything

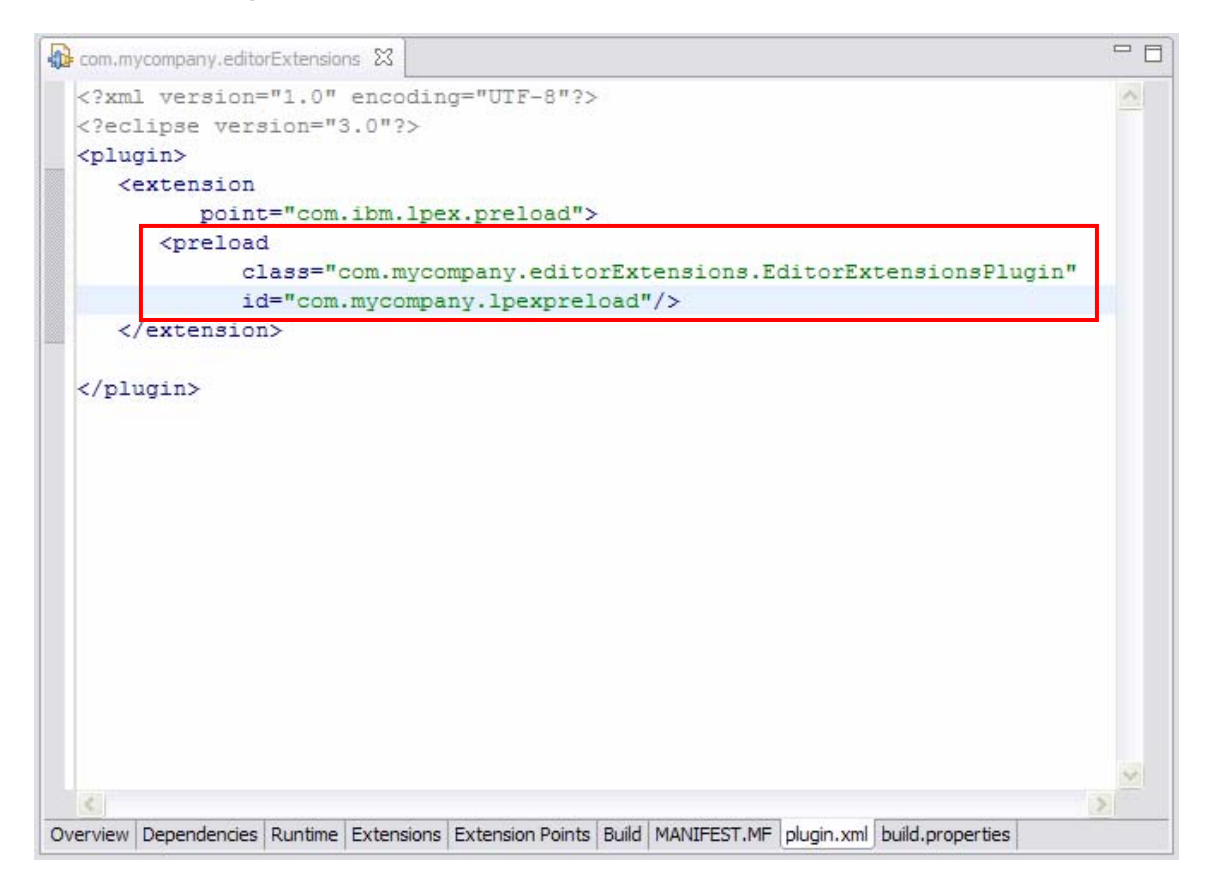

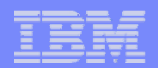

## Create the Plug-in Package

### **<u><b>a**</u> Enter a Package name

E.g. com.mycompany.editorExtensions.actions

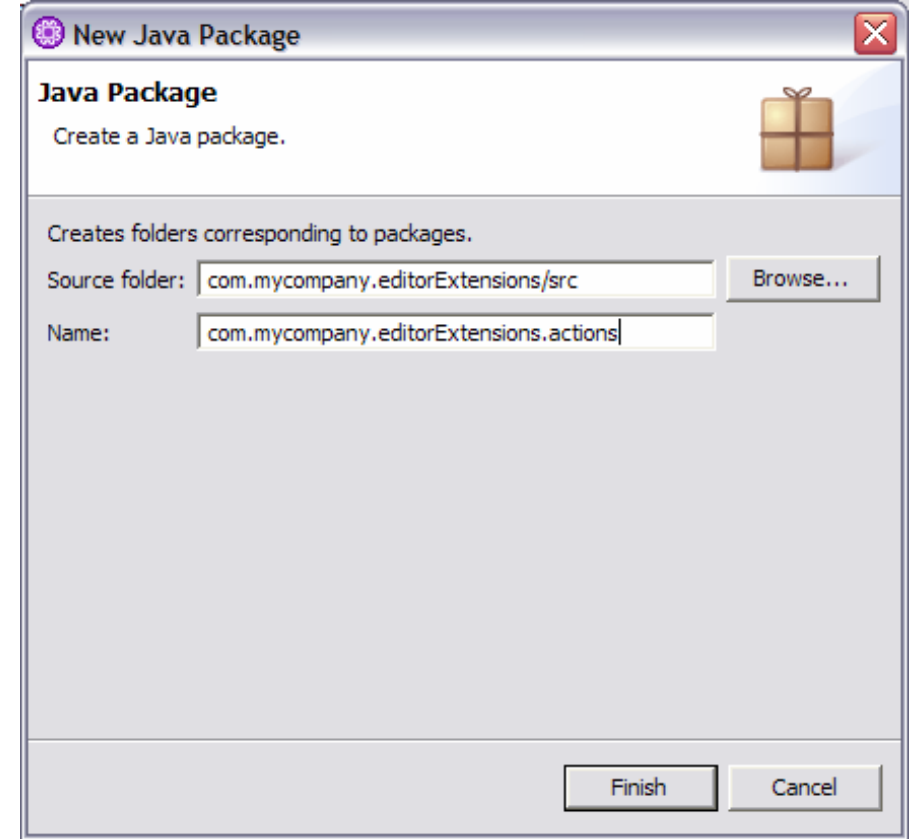

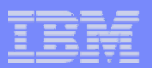

## Create the Plug-in Class (the action)

 $\Box$  **Enter a Class name** 

OE.g. addCommentLine

**■ Add the LpexAction interface** 

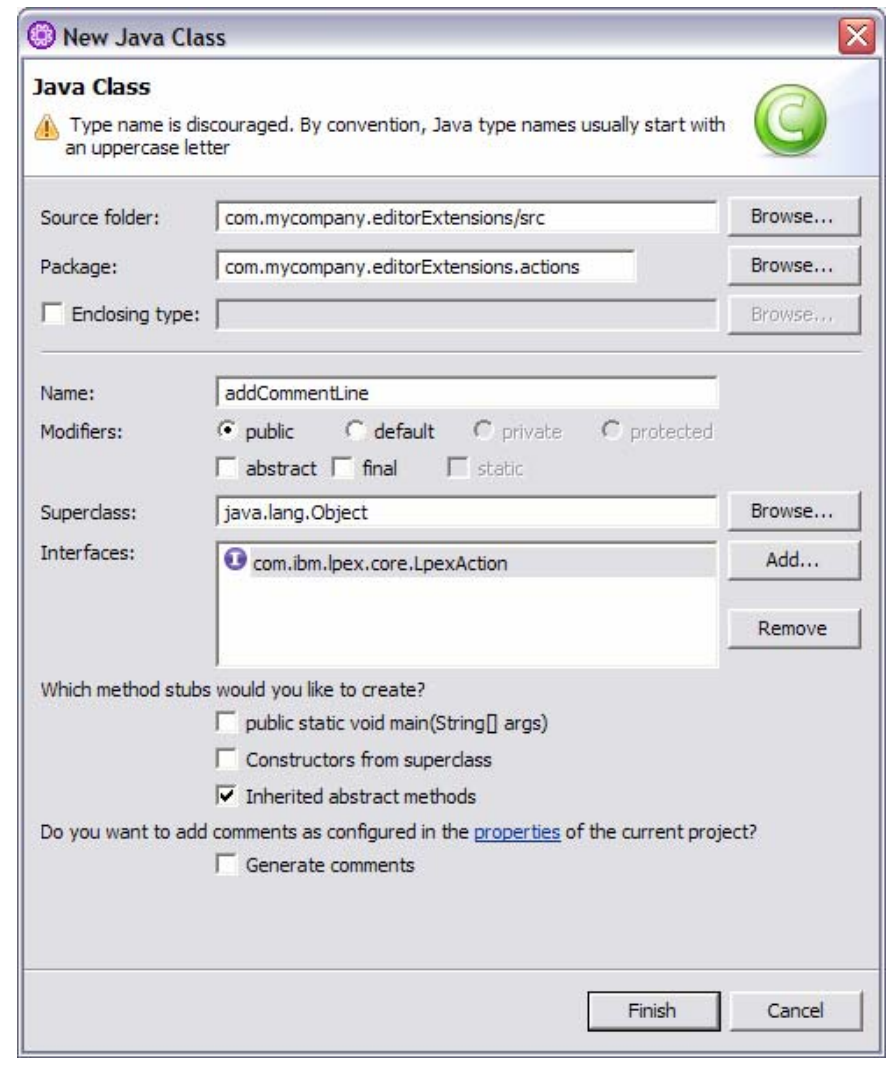

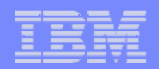

### Code to add a comment line

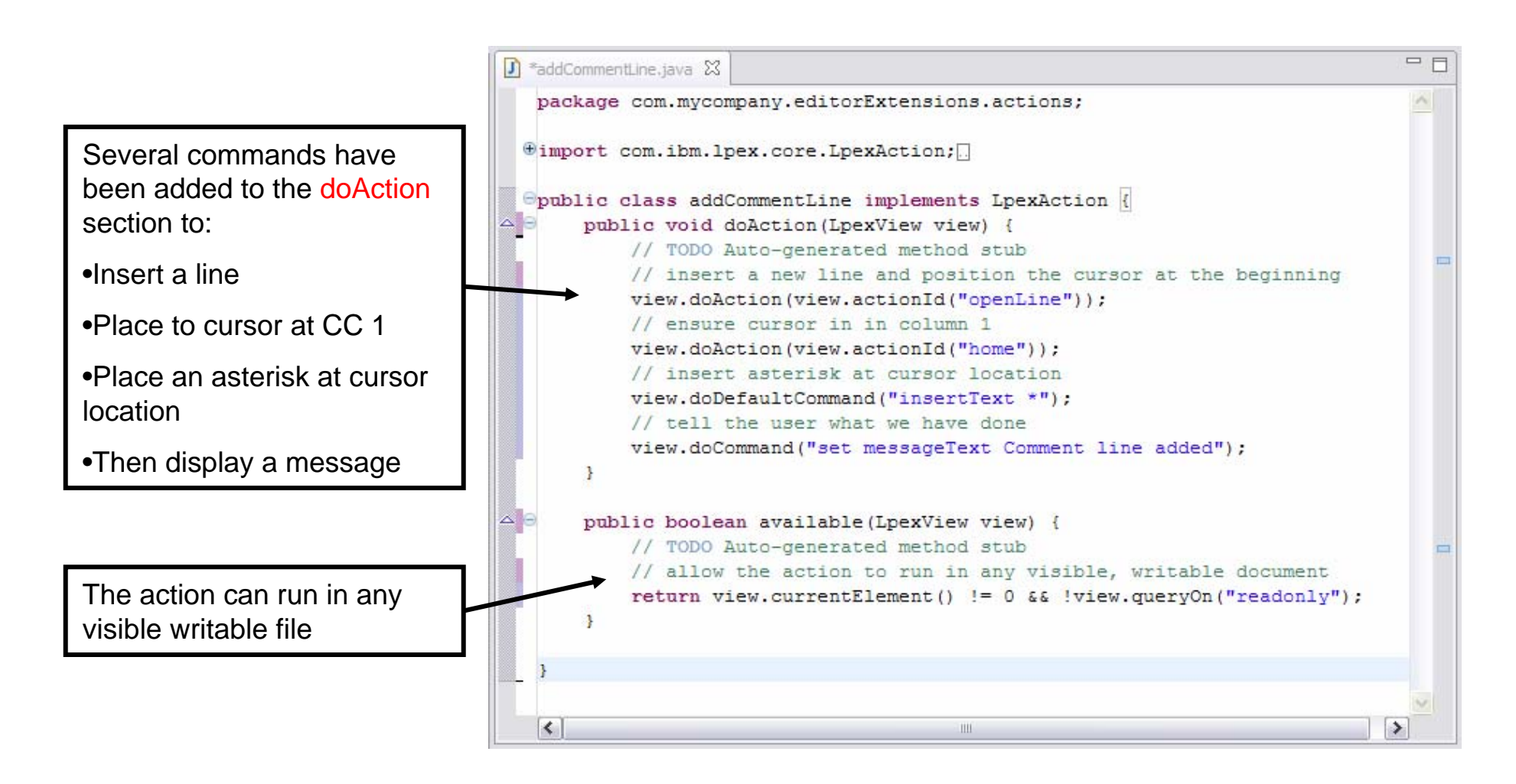

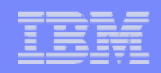

### Code the Plug-in implementation options

### **When the LPEX editor is loaded, your actions need to be made available**

### **Edit the skeleton Plug-in code**

**O** In our example this is called EditorExtensionsPlugin.java

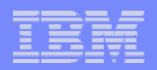

### Code the Plug-in implementation options …

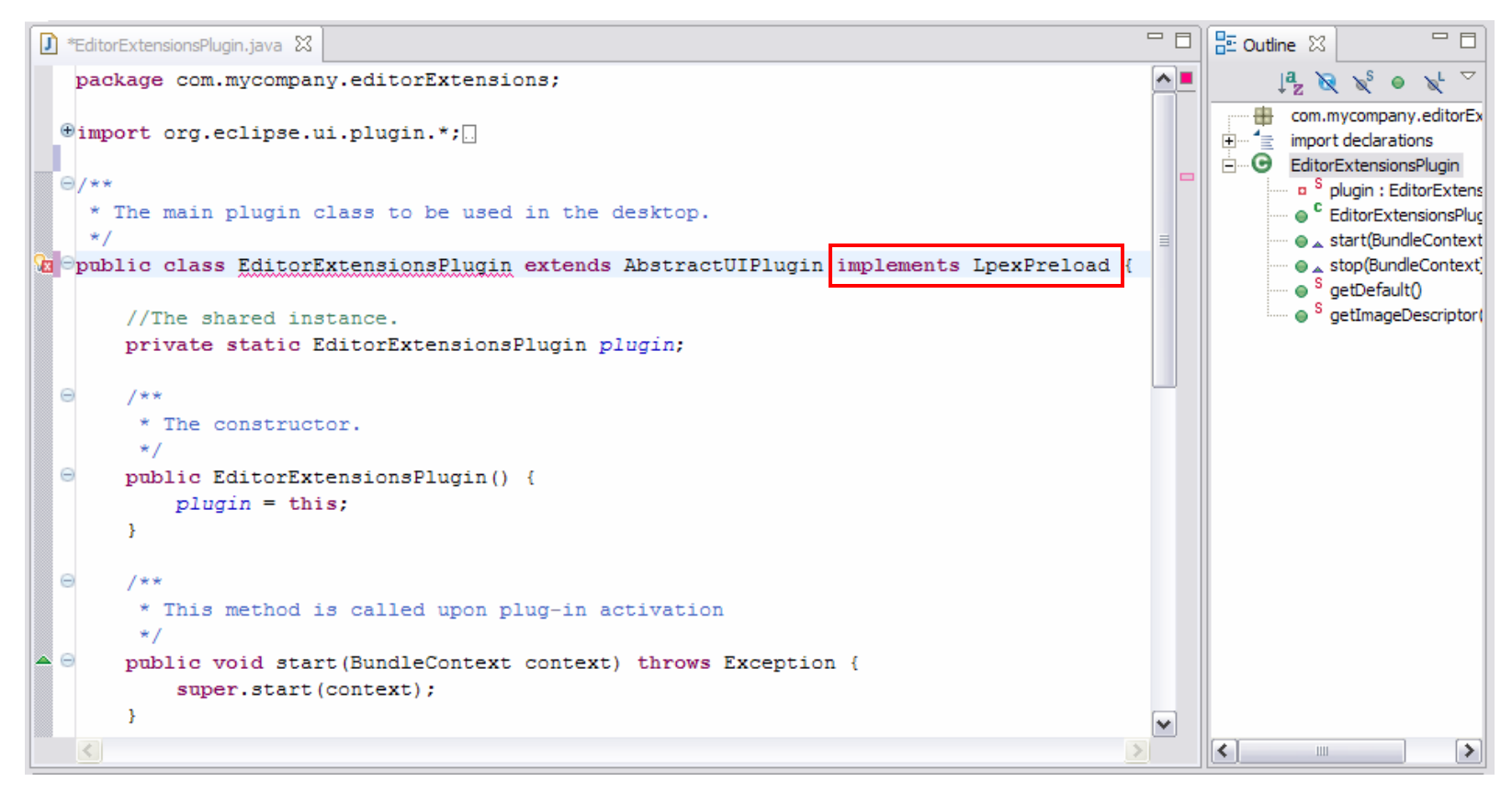

#### □ The sample skeleton needs to be modified to tell eclipse what you are implementing

**O Add the highlighted code** 

This will cause an error that can be resolved by clicking on the icon in the left margin and double clicking on the "Add unimplemented methods" quick fix

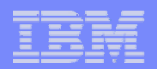

### The added method

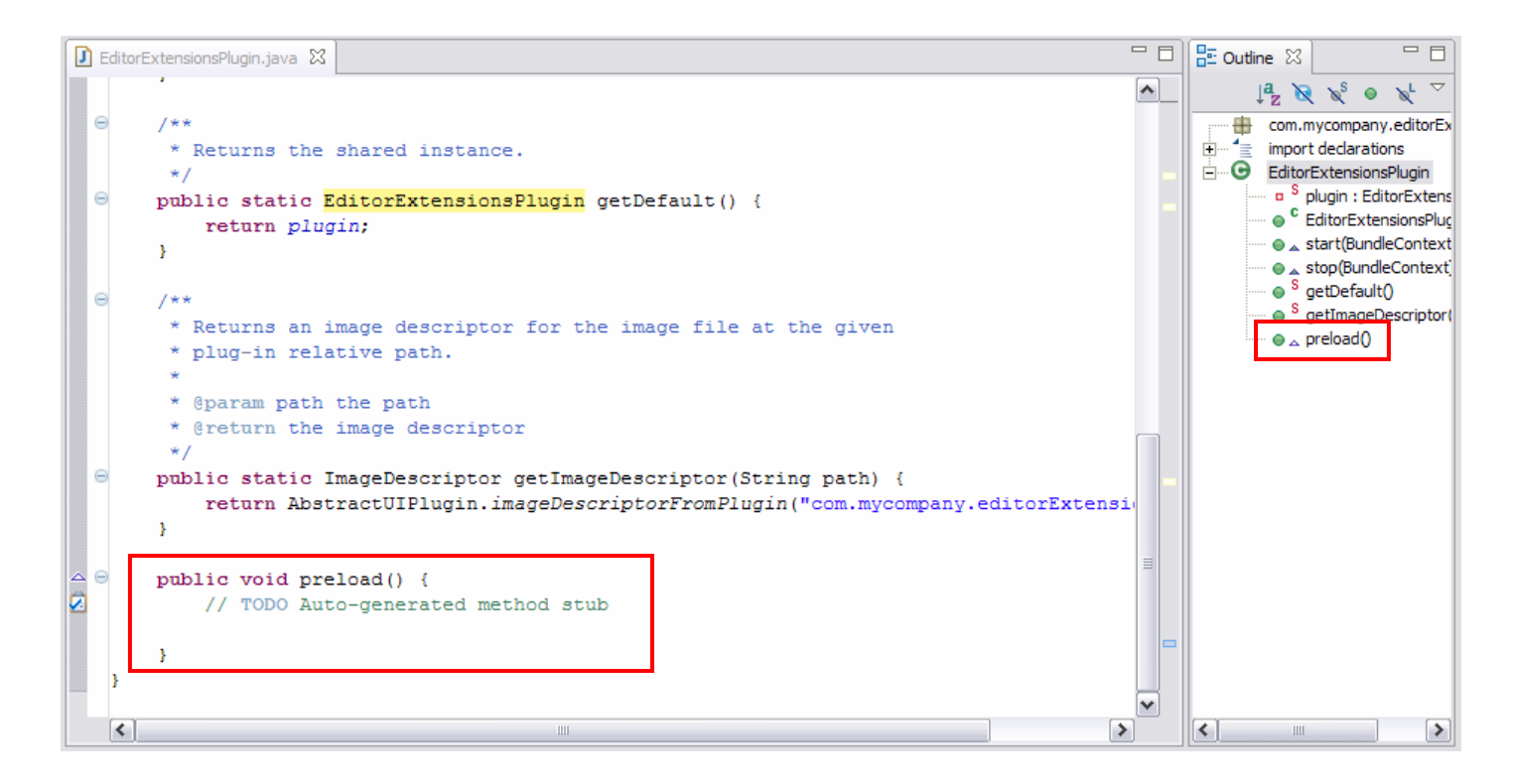

### **Q** The highlighted code is added when you implement the method ■ You can now code whatever you want done to implement your action(s)

O Suggest you add the action to

UserActions, UserKeyActions, and/or the Popup menu

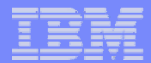

### Sample implementation method

```
public void preload() {
String newAction = "addCommentLine com.mycompany.editorExtensions.actions.addCommentLine";
// Determine what actions have already been defined.
String existingActions = LpexView.globalQuery("current.updateProfile.userActions");
if (existingActions == null)
   \mathcal{L}// If no actions have already been defined, set ours as the first user defined action
       LpexView.doGlobalCommand("set default.updateProfile.userActions " + newAction);
   \mathcal{Y}else if (existing Actions.indexOf(newAction) < 0)€
    // If other actions have already been defined, and ours is not already in the list, add ours to the existing list
       LpexView.doGlobalCommand("set default.updateProfile.userActions " + newAction + " " + existingActions);
   -3
… … … 
 … …
```
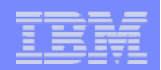

### Testing your Plug-in

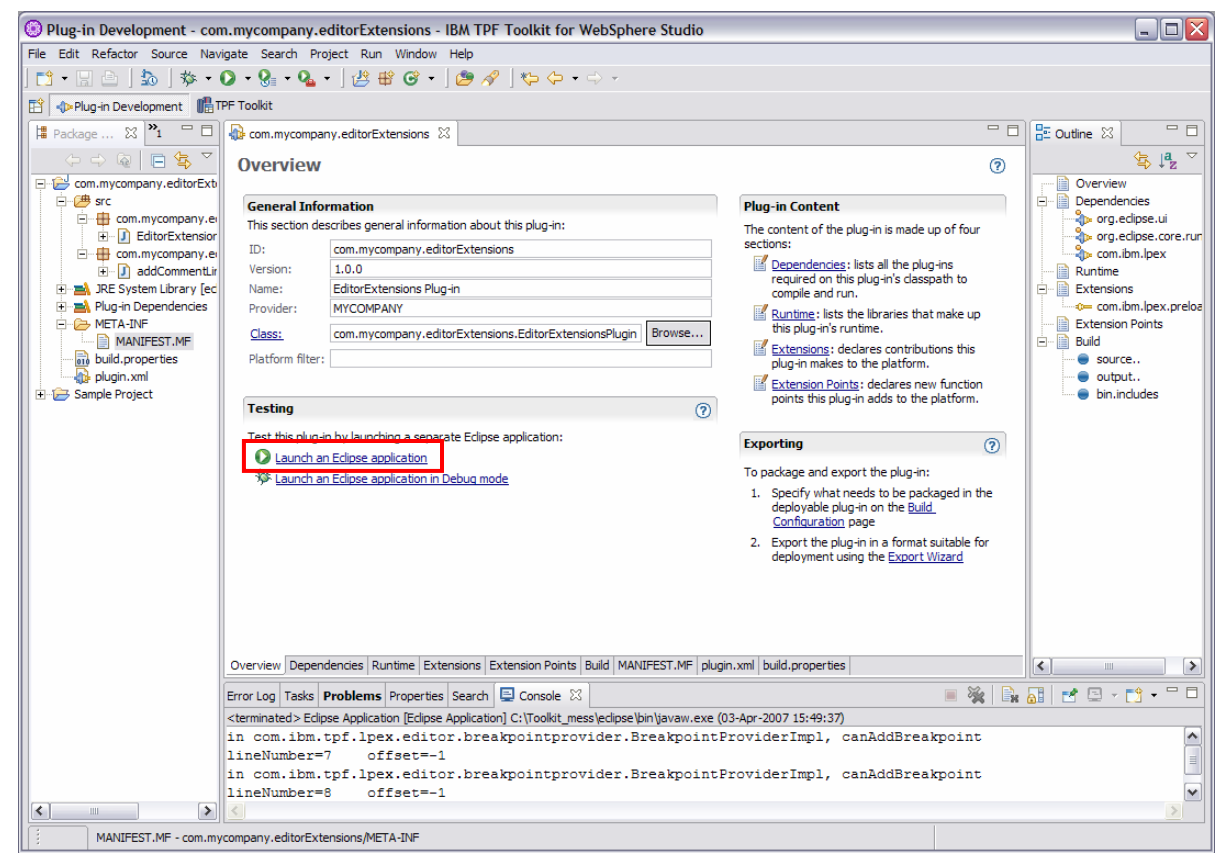

- **□ Save all the files that have been changed**
- **Q Open the MANIFEST.MF file using the manifest editor**
- **Q** Display the Overview page
- Click on the "Launch an Eclipse Application" link

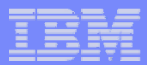

## Testing your Plug-in …

**Open the TPF Toolkit perspective** 

■ Define a project and filter (local files are all that is needed)

**Open a file in the TPF Toolkit LPEX Editor** 

### **Test your actions**

- $\bigcirc$  If they fail, close the instance, open your source and set breakpoints as required then restart the testing instance using the "Launch an Eclipse Application in debug mode" link
- $\bullet$  When your breakpoint is encountered, the debug perspective is opened

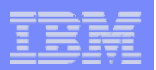

## Packaging your Plug-in for distribution …

#### ■ Right click on your Plug-in project

- → Export …
- **Deployable Plugins and fragments**
- **Ensure your Plug-in is selected, if there are more available, deselect them as necessary**
- Select a directory to store the plug-in
- **A** *plugin\_name***.jar file will be created in the selected directory.**
- **□ Copy this file to the %TPFHOME%\eclipse\plugins directory**
- Start that instance of the TPF Toolkit and test **your plugin actions**

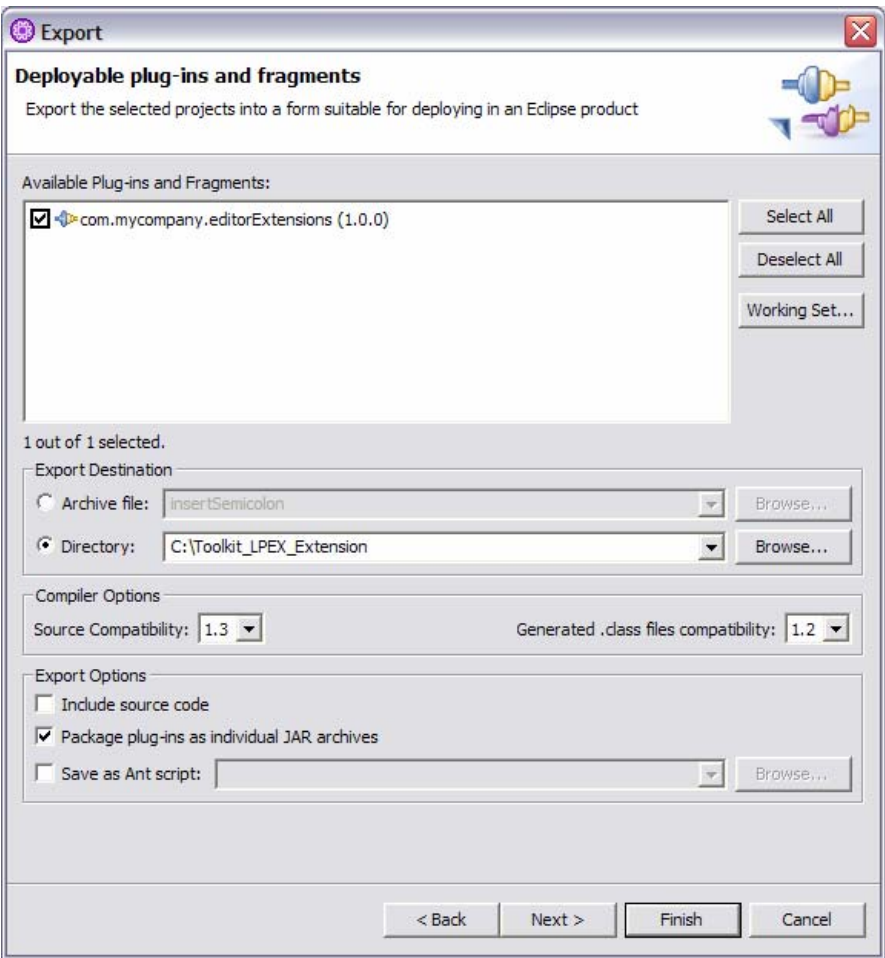

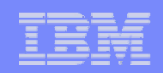

### Adding more actions

- **Right click on the Package created earlier and create a new Class**
- **Proceed as described earlier to implement your actions**
- **Update the Implementation options to define your actions**
- **(Optional) Edit the MANIFEST.MF and change the version number of your plug-in**
- **Test you changes**
- **Export the new version of your plug-in**

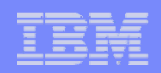

## Distributing the new Plug-in

**Copy the .jar file to the %TPFHOME%\eclipse\plugins directory of the instance you use to create your update site** 

■ Modify the feature.xml file for the com.ent.customized.toolkit **feature to include the new plug-in** 

### **OR**

- Copy the .jar file to the deploy directory of your **com.ent.customized.toolkit feature**
- **Update the ENT\_workstation\_copy\_list.txt file to copy the jar file to the %TPFHOME%\eclipse\plugins directory**

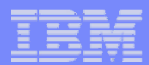

# **Finally**

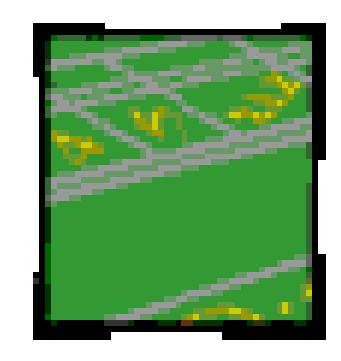

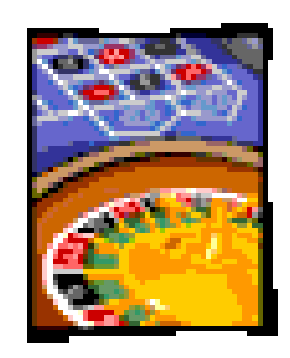

### **How many of you have tried your luck with the chips handed out when you registered?**

**Did you win?** 

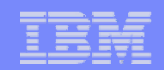

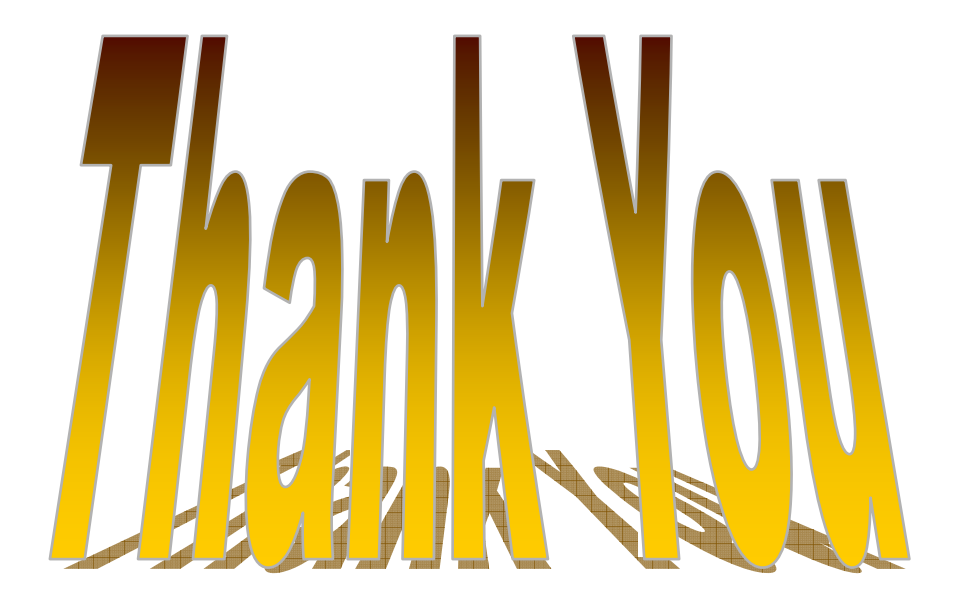